# **SUMMER ADVENTURE:PATRON INSTRUCTIONS**

## **HOW TO REGISTER**

**STEP ONE:** Visit **fountaindale.org/summeradventure** and click on the register/login button. This will take you to the READsquared website. Now click the Register button in the top right corner.

### **STEP TWO: Enter your information.**

- $\Box$  First, select if you're registering just you or if you're creating a family account with other people. Family accounts will have a primary user and readers on the same account. Everyone can participate.
- $\Box$  Then, select your age group from the drop-down menu. The system will automatically add you to the correct program depending on the age you select.
- $\Box$  Enter your name, contact information, Fountaindale Library card number and PIN.
- $\Box$  If you selected to register other readers at the start, the system will now prompt you to add those additional people. Add as many readers as you need to.
- □ **NOTE:** You don't need to add additional library cards or PINs. You can use one card and PIN for everyone on this account.

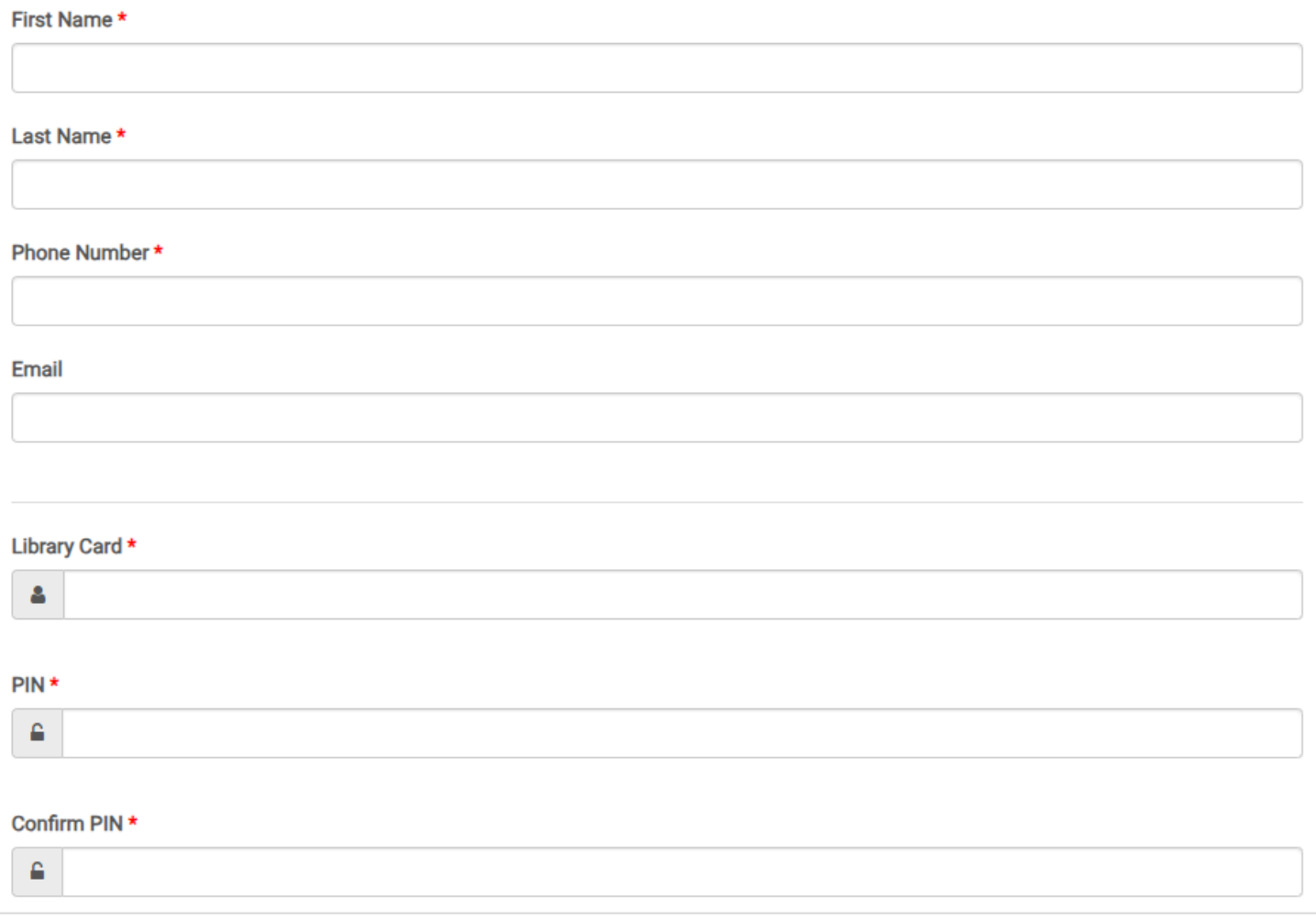

## **HOW TO LOG READING & ACTIVITIES**

**STEP ONE:** Visit **fountaindale.org/summeradventure** and click on the register/login button. This will take you to the READsquared website. Enter your library card and PIN, and click "Login."

#### **STEP TWO: Log your activities.**

- □ Once you have logged into your account, select "Log Activities" from the left-hand menu.
- $\Box$  Then click on the area that says "Summer Adventure Activities for Adults." This will change depending on what age you are.

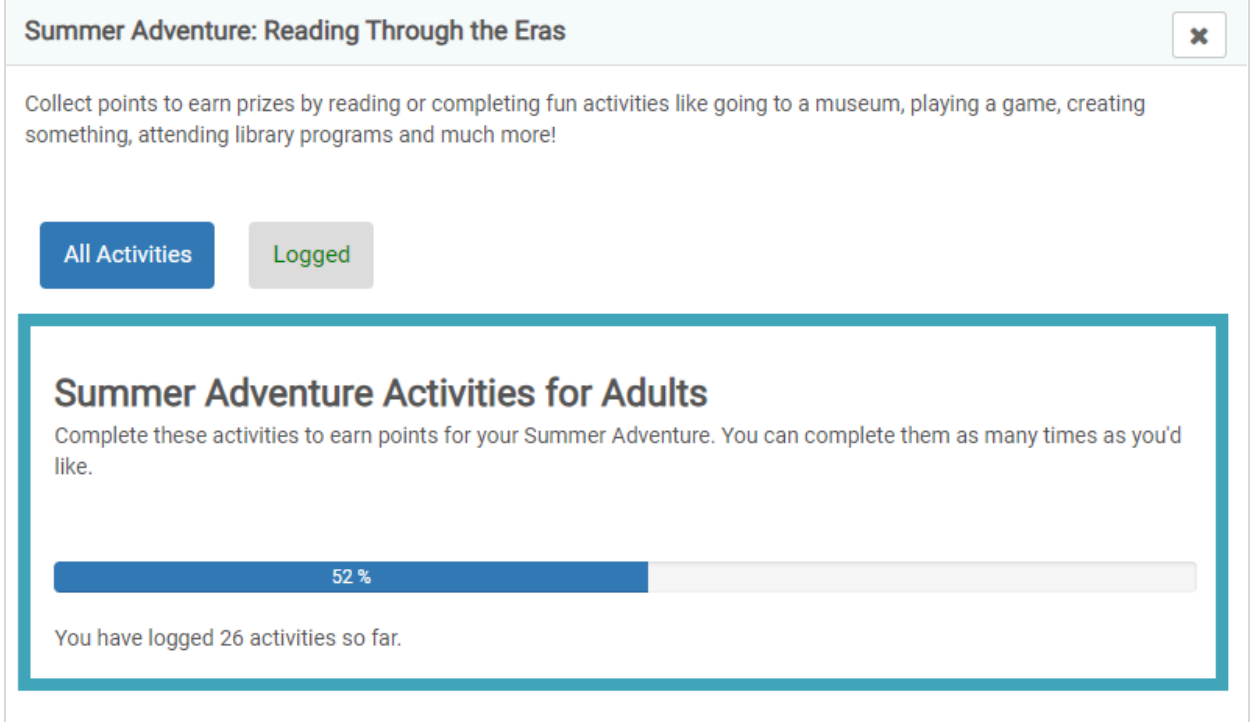

 $\Box$  Now, scroll through the list of activities and select the one you want to log. This year, reading is listed as an activity, so if you read for 30 minutes, log it once. If you read for an hour, log it twice.

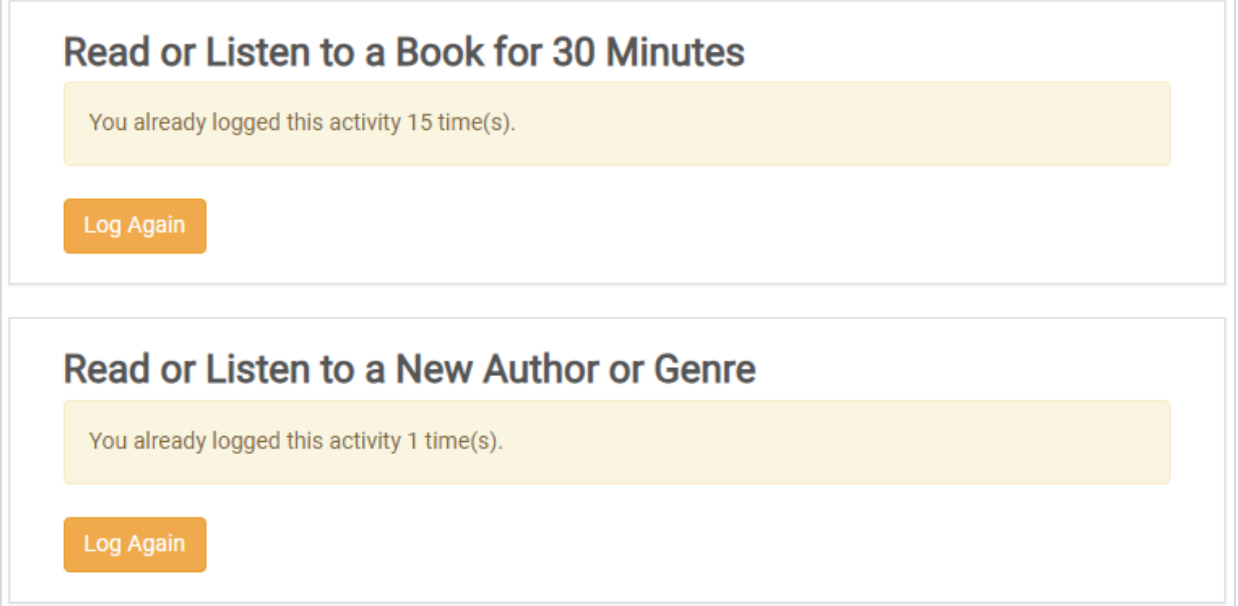

## **HOW TO ENTER THE GRAND PRIZE DRAWING**

**STEP ONE:** Visit **fountaindale.org/summeradventure** and click on the register/login button. This will take you to the READsquared website. Enter your library card and PIN, and click "Login."

#### **STEP TWO: Get tickets for the Grand Prize Drawing**

- $\Box$  Once you have logged into your account, select "Grand Prizes" from the left-hand menu.
- $\Box$  You'll be taken to the Grand Prize screen, where you can enter the drawing, view your existing entries, view the list of grand prizes, and read the rules for the drawings.

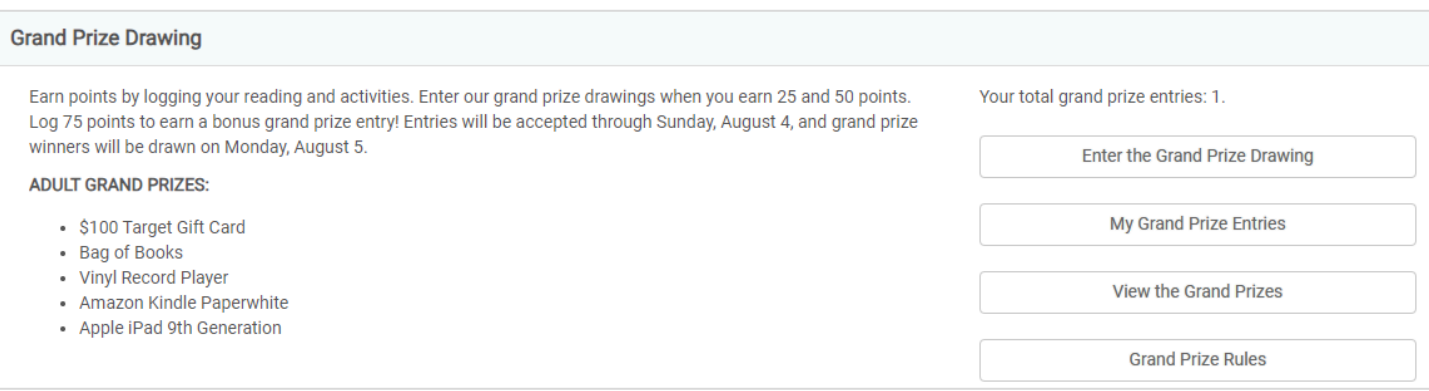

- $\Box$  To enter the grand prize drawing, you need at least 25 points. You use these points to "purchase" tickets for the prize of your choosing. Each age group has a different list of prizes.
- $\Box$  Click the button "Enter the Grand Prize Drawing," then select the prize you want to enter to win from the tickets shown.

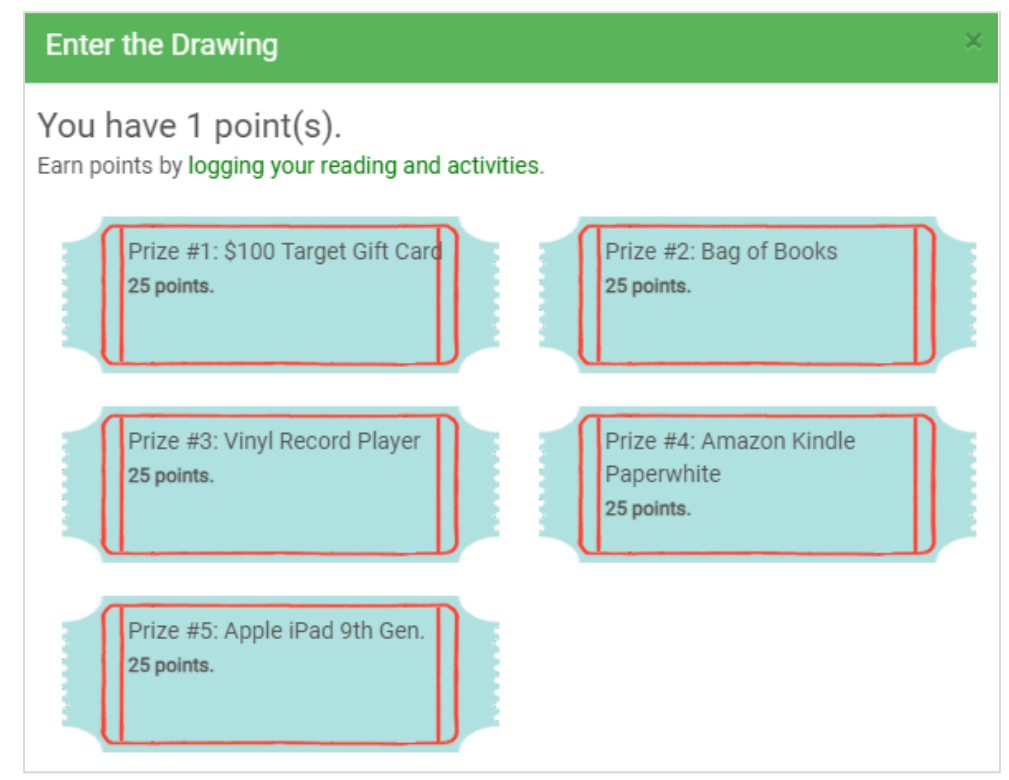

 $\Box$  If you have enough points, you'll be asked to confirm your selection. If you have enough points for more than one ticket, you can update the amount from the drop-down. Click continue, and you're all done.